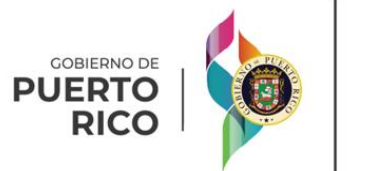

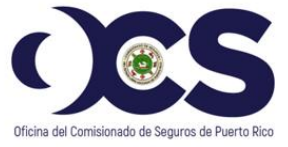

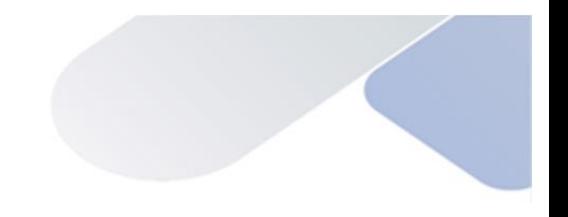

*User Guide*

# *Insurance Commissioner Certification - ICC*

# **CONTENTS**

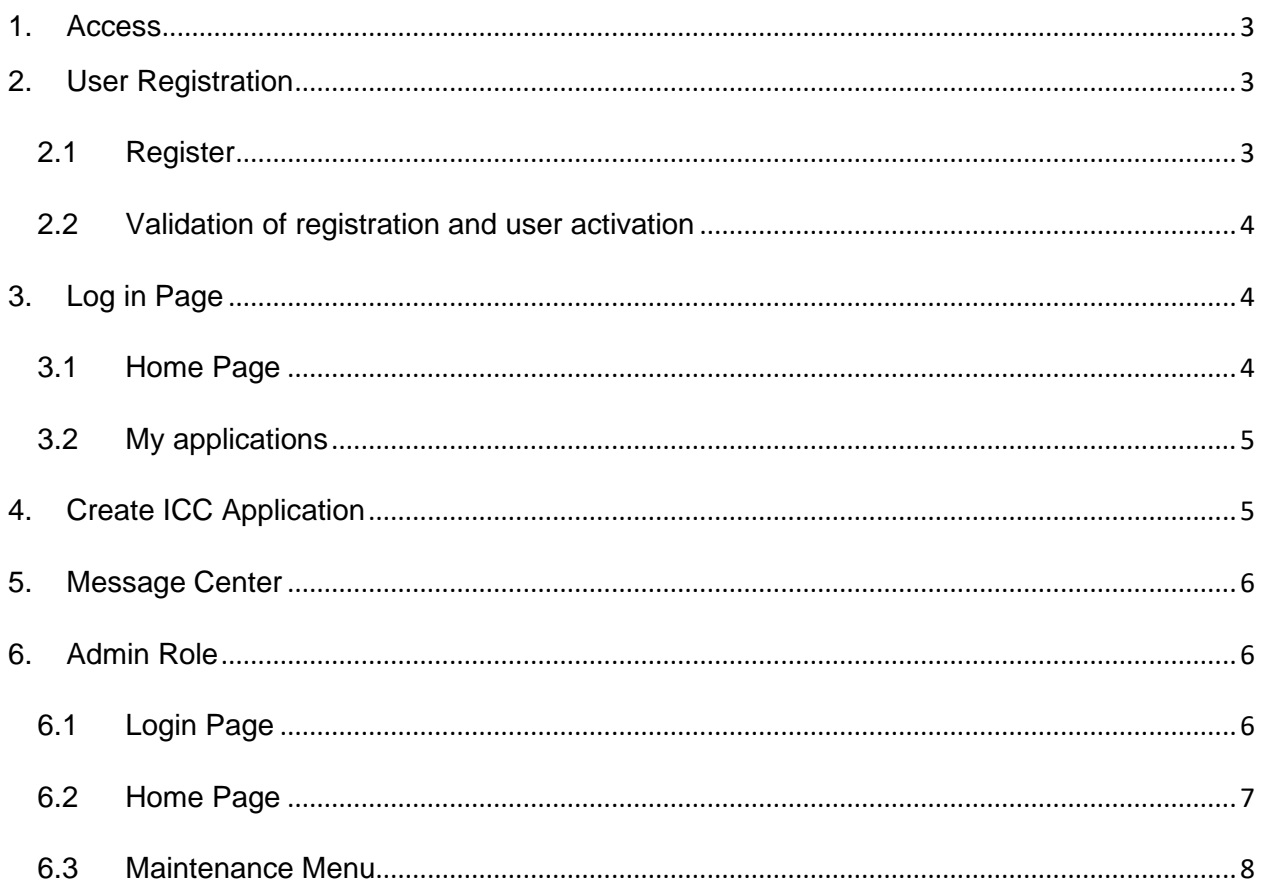

- <span id="page-2-0"></span>1. **Access – to access the ICC Platform go to the OCS webpage [http://ocs.pr.gov](http://ocs.pr.gov/)**
	- 1) Enter the URL that was provided in your preferred browser (Chrome, Firefox, Edge, etc.).

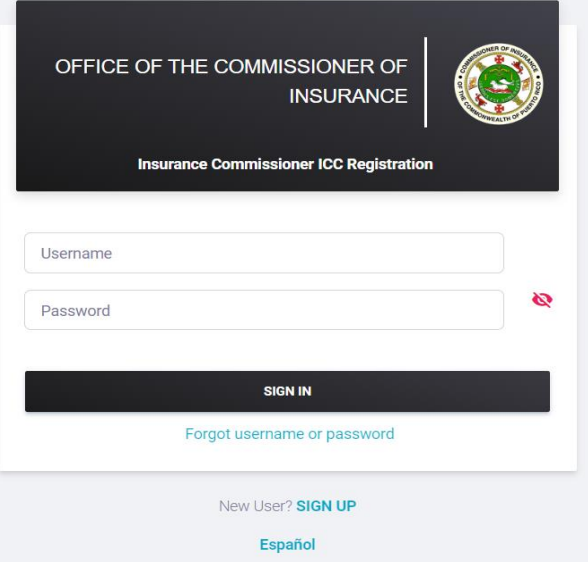

*Image #1: Log in Page*

## <span id="page-2-1"></span>**2. User Registration**

# <span id="page-2-2"></span>**2.1 Register**

- 1) On the Login Page click on **SIGN UP** to create an account.
- 2) Select the type of entity that you represent by clicking

on **one of the continuum of the contract of the contract of the contract of the contract of the contract of the contract of the contract of the contract of the contract of the contract of the contract of the contract of th** 

**Note:** If your selection is a Government Entity or a Municipality, it should appear in the dropdown list. If you are a Non-Profit Organization, you must enter the name of your organization manually.

3) Enter the required (\*) information to register your account. Both last names are required.

Select languaje preference

- 4) Select preferred language by clicking on  $\circ$  English  $\circ$  Spanish
- 5) Download the Authorization Form by clicking on **1** PAUTHORIZATION FORM
- 6) Complete and upload the Authorization Form by clicking

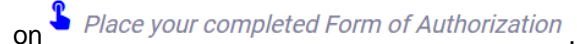

7) Click on  $\Box$  Terms and Conditions checkbox, to acknowledge that third parties may provide information for the Office of the Commissioner of Insurance of Puerto Rico to authenticate your identity.

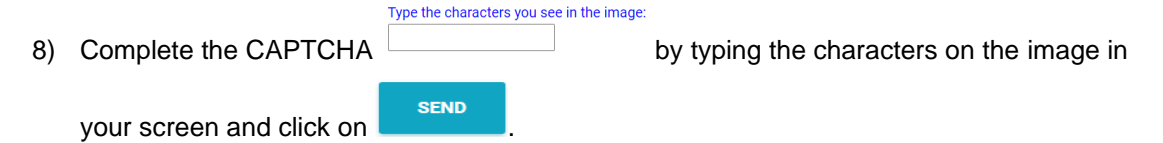

#### <span id="page-3-0"></span>**2.2 Validation of registration and user activation**

- 1) You will receive an email with instructions, including an access link, username, and temporary access code.
- 2) Click the provided link to activate your account.
- 3) The temporary access code must be used to complete the registration process.

#### <span id="page-3-1"></span>**3. Login Page**

1) Enter your username and password and click on

#### <span id="page-3-2"></span>**3.1 Home Page**

#### **Icons:**

- 1) On the upper right corner, you will find four icons that are presented and explained below.
	- Home Page  $\Omega$  Click on the icon to go to Home Page.
	- **Profile** Click on the icon to view or edit personal info, change password, and manage account security or sign out.
	- Notifications  $\begin{bmatrix} 1^3 \\ 1 \end{bmatrix}$  Click on the icon to view recent notifications regarding applications or messages.
	- Language  $\overline{\mathbb{G}}$  Click on the icon to change language (Spanish or English).
- 2) Other icons in the Home Page include "Create ICC Application" and "Message Center", these icons are explained in detail in Section 5 (Create ICC Application) and Section 6 (Message Center) of this document.

#### <span id="page-4-0"></span>**3.2 My applications**

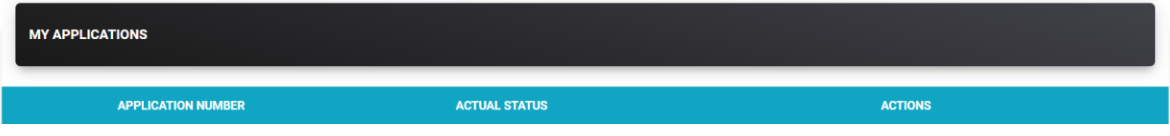

*Image #2: My Applications screen* 

1) In "My Applications" section on the bottom of your home page, you can find your application's number, actual status (Incomplete, Submitted, Cancelled, etc.) and actions.

#### **Actions Icons:**

- a. **Incomplete status**:
	- Click on  $\begin{array}{c} \text{CONTINUE} \rightarrow \\ \text{to continue with the application process.} \end{array}$
	- Click on **the document.**
- b. **In Progress or Resolved Status**:
	- Click on  $\bullet$  to view your application information.
	- Click on  $\blacksquare$  to manage your documents.
	- Click on  $\blacksquare$  to view your messages.
	- Click on  $\overline{\cdot}$  to view the history of actions of your application.

# <span id="page-4-1"></span>**4. Create ICC Application**

 $NEXT \rightarrow$ 

1) Click on  $\left\{\n\begin{array}{c}\n+ \text{ reference A\text{-}PPLICATION} \\
+ \text{C\text{-}CPPLICATION}\n\end{array}\n\right\}$  to start your application process.

# 2) You must complete the required information on the Create ICC Application screen and click on

to continue with your application process.

3) In the ICC Formal Request Document screen, select a document type, add a description (optional), and upload the required documents by clicking on **Choose File** (Note: All documents must be in .pdf format). If the documents were successfully uploaded, they will appear on "Documents

Uploaded" section. You may also delete the document by clicking on  $\Box$ . Click on  $\Box$  to continue with your application process.

4) PART 1: The Applicant must provide documentation related to their Insurance Program, particularly for any asset for which PA funding with a related O&M obligation is expected and its Operating Expenditures. You must select a document type and upload a document for all

 $NEXT \rightarrow$ required document types. Click on **Choose File** to upload the document and then click on to continue with your application process.

5) PART 2: The Applicant must provide documents related FEMA Disaster O&M Requirements. You must select a document type and upload a document for all required document types. Click on

**Choose File** to upload the document and then click on  $\begin{bmatrix} \text{NEXT} & \text{X}\end{bmatrix}$  to continue with your application process.

6) In the "Applicants information" screen, click on  $\Box$  to certify that the information described above is correct and the description of the controversy states your position adequately regarding the

situation you request to be investigated. You can also click on  $\Box$  **B** CASE DETAILS of to view details of your application. Click on to send your application. Click on to finish your application.

#### <span id="page-5-0"></span>**5. Message Center**

1) In the "Inbox" section, you can access your messages. If there is more than one page, you can

access older messages by clicking on  $\frac{1}{2}$   $\frac{2}{3}$   $\frac{3}{2}$  to move through the pages. **View Section Icons:**

- Click on  $\mathbf{t}$  to read the message or click on  $\mathbf{t}$  to reply.
	- $\overline{\text{Click on}}$   $\overline{\text{+}}$   $\overline{\text{new message}}$  to create a new message.
- Click on  $\frac{\text{Sent}}{\text{...}}$  to view your sent messages.

## <span id="page-5-1"></span>**6. Admin Role**

## <span id="page-5-2"></span>**6.1 Login Page**

1) Enter your username and password to access your account.

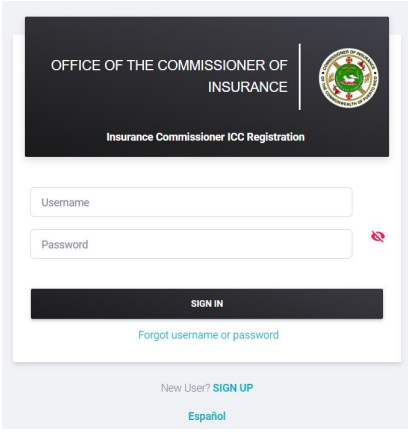

*Image #3: Login Page*

# <span id="page-6-0"></span>**6.2 Home Page**

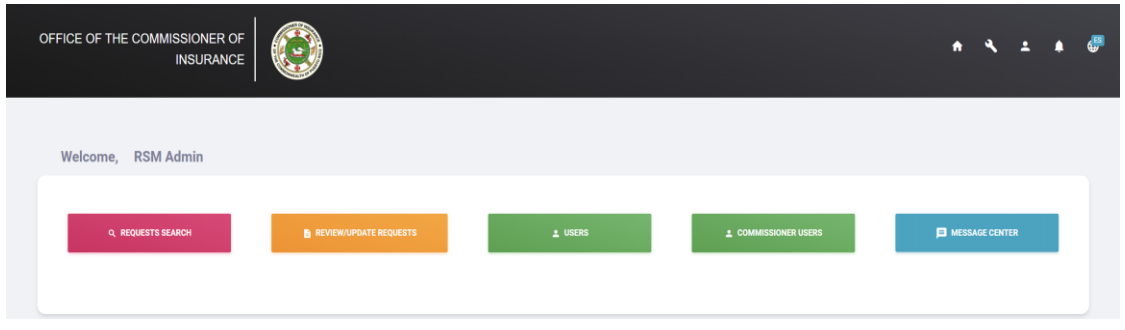

*Image #4: Admin Home Page*

- 1) In the right upper corner, you will find five icons which are presented and explained below:
	- Click  $\hat{\mathbf{h}}$  to go to Home Page.
	- Click to access the Maintenance Menu. The Maintenance Menu is explained in detail in Section 7.3 (Maintenance Menu) of this document.
	- Click  $\overline{\phantom{a}}$  to view your profile or to sign out.
	- Click on  $\mathbf{A}^{\bullet}$  to view your notifications.
	- Click on  $\overline{\mathbb{G}}$  to change language (English or Spanish).
- 2) In your Home Page you can also find other icons presented and explained below:
	- Click on **CALIGO REQUESTS SEARCH** to find a specific application. You can search/filter by case status, case number or by date.

Click on  $\frac{B \text{ RNIEN}/N \text{PIO/NER EROUESTS}}{D \text{LO}}$  to manage the applications. Click on  $\bullet$  to modify/review an application. In the "Review Update Request Screen", you can view the documents submitted, the history and messages related to the application. You can also approve or deny the application by clicking on  $\sqrt{x}$   $\frac{y}{x}$  or  $\frac{y}{x}$  respectively. Click on to view user's information such as name, agency, and email address. Click on **O** to edit user information. Click on **the save of save changes. You can also activate or** deactivate the user account by clicking on  $\begin{bmatrix} \frac{\text{ACTIVATE}}{\text{C}} \\ \text{C} \end{bmatrix}$  respectively. Click on  $\frac{1}{2}$  commissioner users to view commissioner's user's information that includes name and email address. Click on  $\begin{array}{c} \hline \begin{array}{c} \hline \end{array} & \hline \end{array}$  to create a new user. Click on  $\begin{array}{c} \hline \end{array}$  to edit user's information. Click on **B** SAVE to save changes. You can also activate or deactivate the  $\overline{\phantom{a}}$  user's account by clicking on  $\overline{\phantom{a}}$   $\overline{\phantom{a}}$  or  $\overline{\phantom{a}}$  respectively. Click on **F** MESSAGE CENTER to access your inbox or send a new message.

# <span id="page-7-0"></span>**6.3 Maintenance Menu**

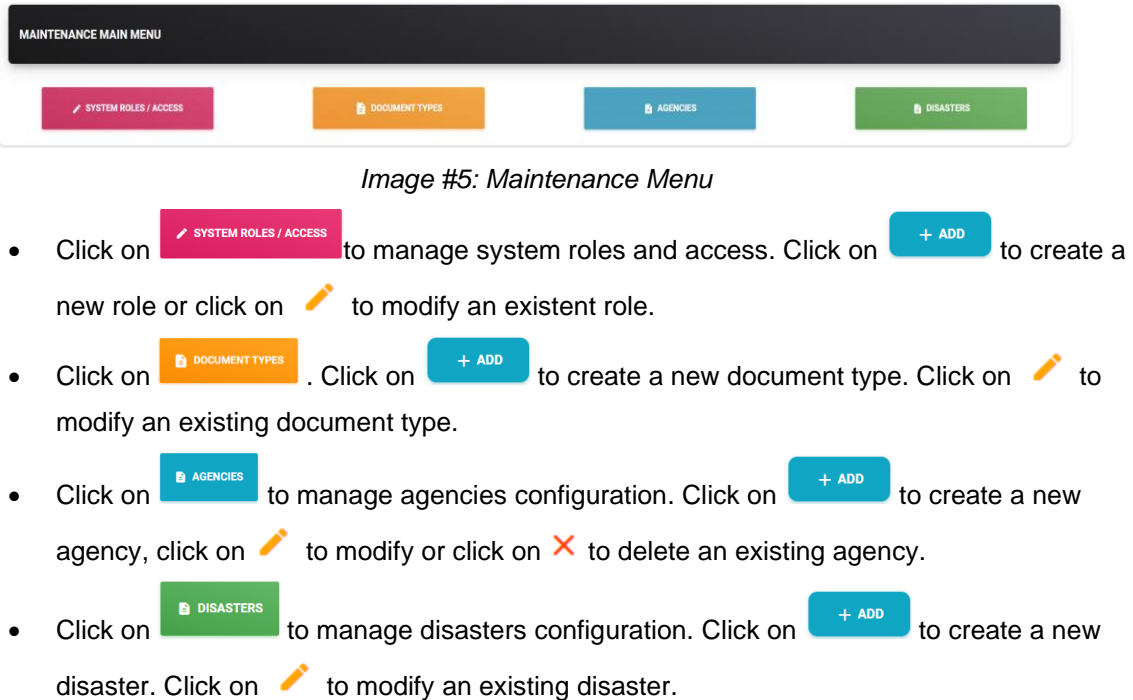